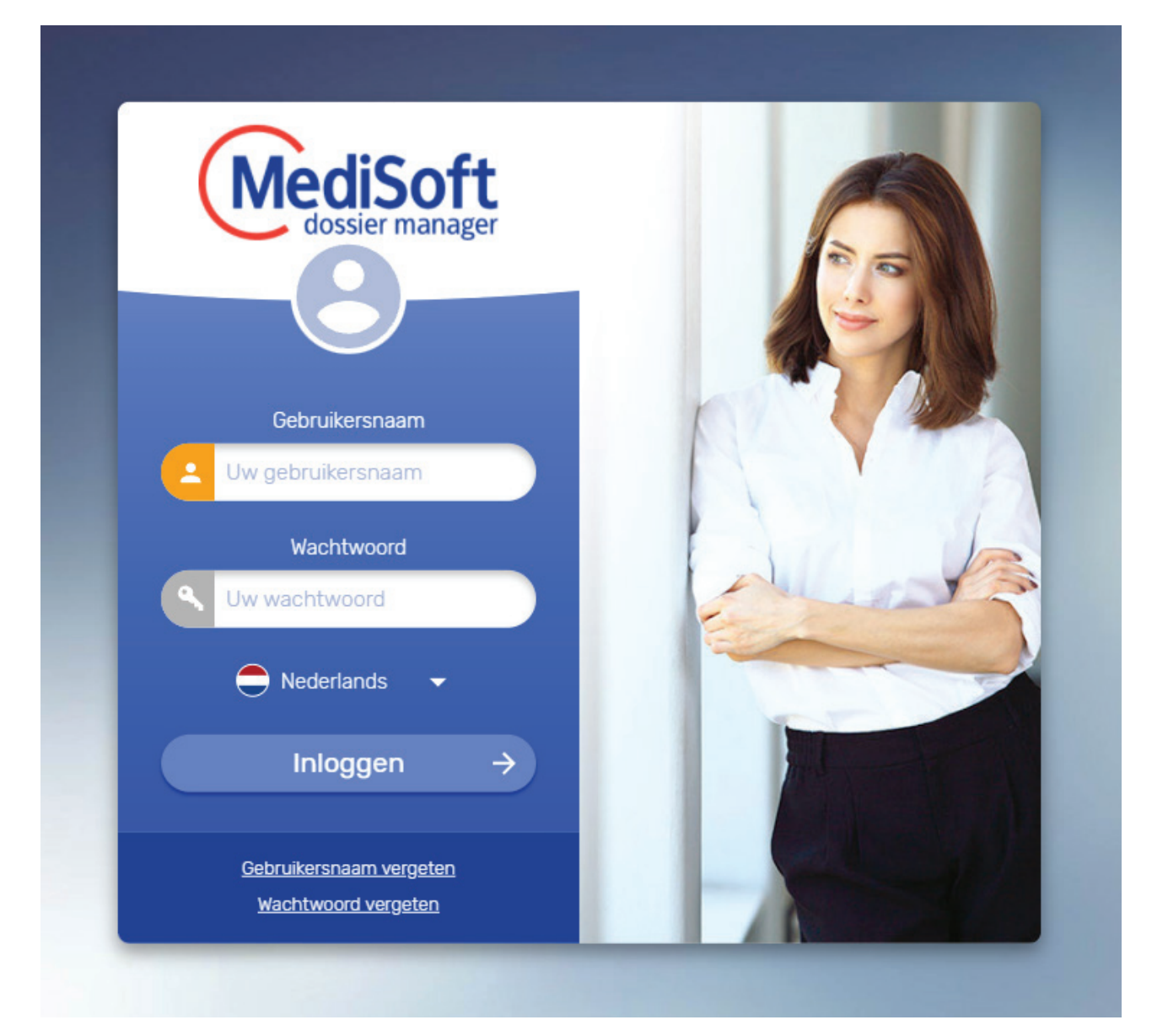

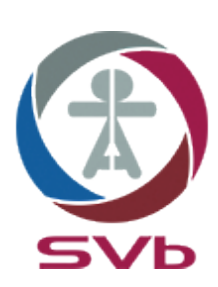

**Handleiding Webportaal Versie 3.0 october 2021 Miguel Genser & Gino Croes SVb Aruba webportaal@svbaruba.org**

## Inhoudsopgave

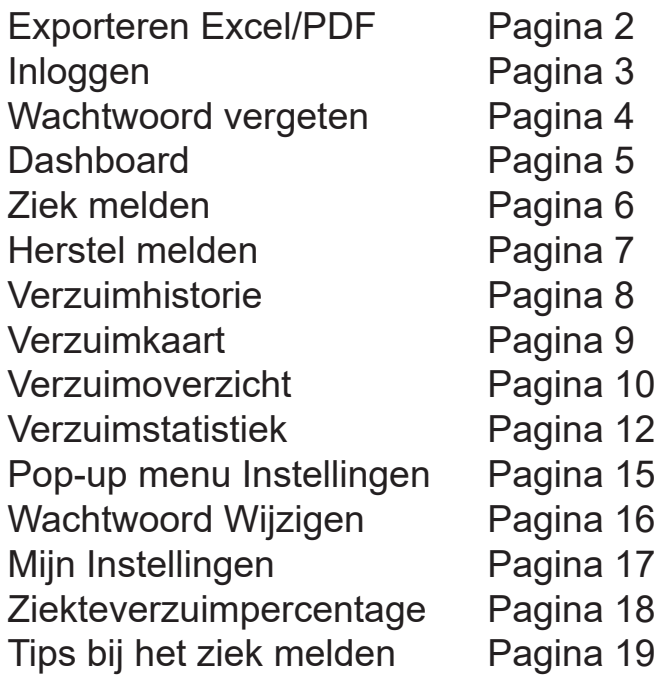

EXPORTEREN EXCEL/PDF/PRINT

Exporteren naar Excel- of PDF bestand, of printen kan met behulp van betreffende icoontjes links onderaan de scherm.

Klik hiervoor op een van de icoontjes links onderaan de scherm.

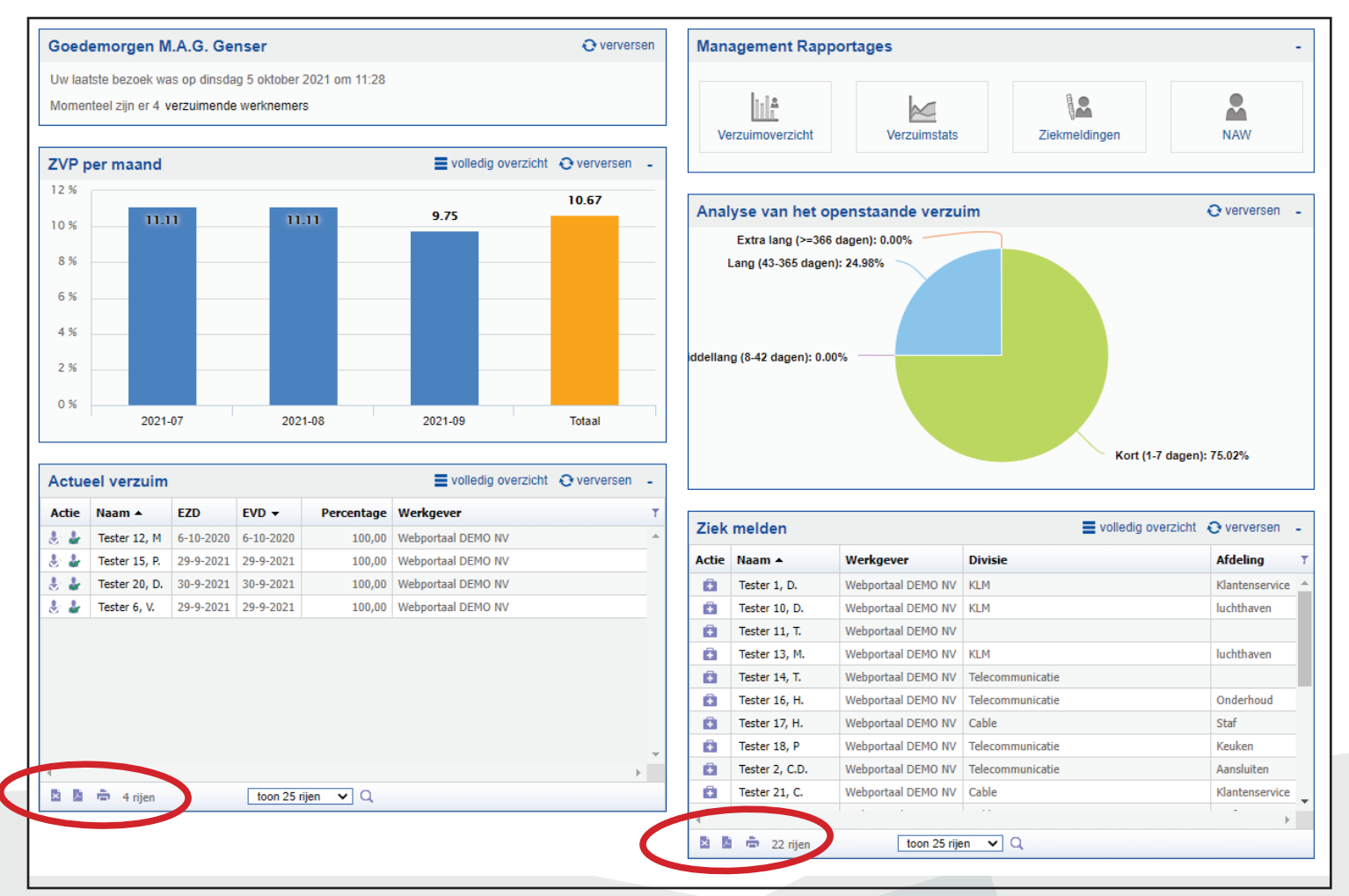

## INLOGGEN

Toegang tot het Webportaal voor een overheidsdienst is alleen mogelijk na overeengekomen contract met de SVb te hebben afgesloten. Het Team Webportaal stuurt daarna een mail met inlognaam en wachtwoord.

*Om veiligheidsredenen raden we aan dit wachtwoord meteen te veranderen na de eerste inlog!*

Inloggen op Webportaal: https://verzuim.svbaruba.org:444

Of via link op website SVb: www.svbaruba.org Klik op de link Webportaal A&G zoals hieronder aangegeven.

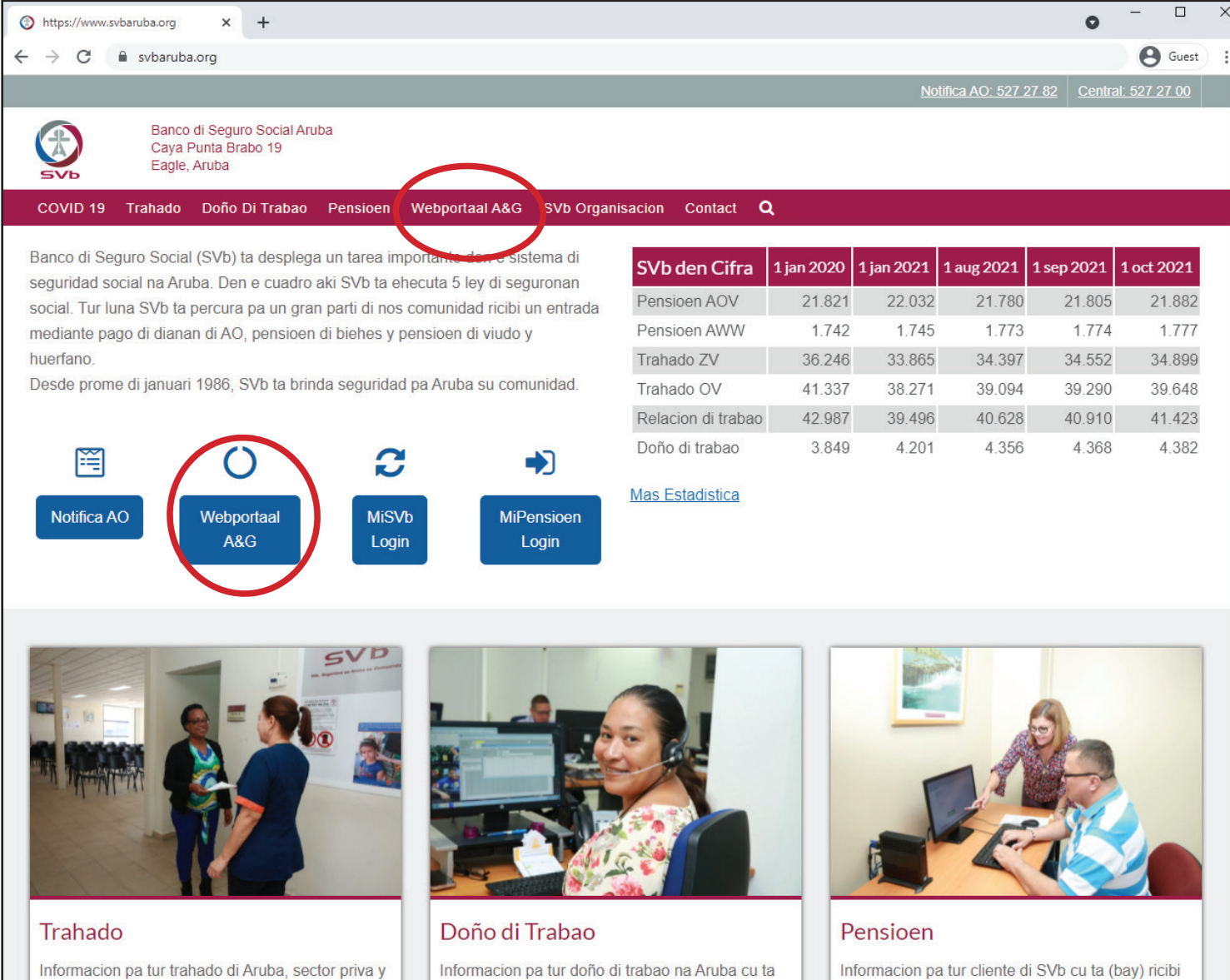

inscribi na SVb.

pensioen di SVb.

## INLOGGEN

Op het inlogscherm wordt gebruikersnaam en wachtwoord ingevuld.

Indien wachtwoord of gebruikersnaam is vergeten kan dit hier opnieuw worden opgevraagd. Dit vereist toegang tot de email waar dit account aan gekoppeld is. Klik op een van de links indien Gebruikersnaam of wachtwoord is vergeten:

Gebruikersnaam vergeten: https://verzuim.svbaruba.org:444/pageUserNameRecovery.aspx Wachtwoord vergeten: https://verzuim.svbaruba.org:444/pagePWRecovery.aspx

Indien het inloggen hierna toch niet lukt kan contact worden opgenomen met webportaal@svbaruba.org.

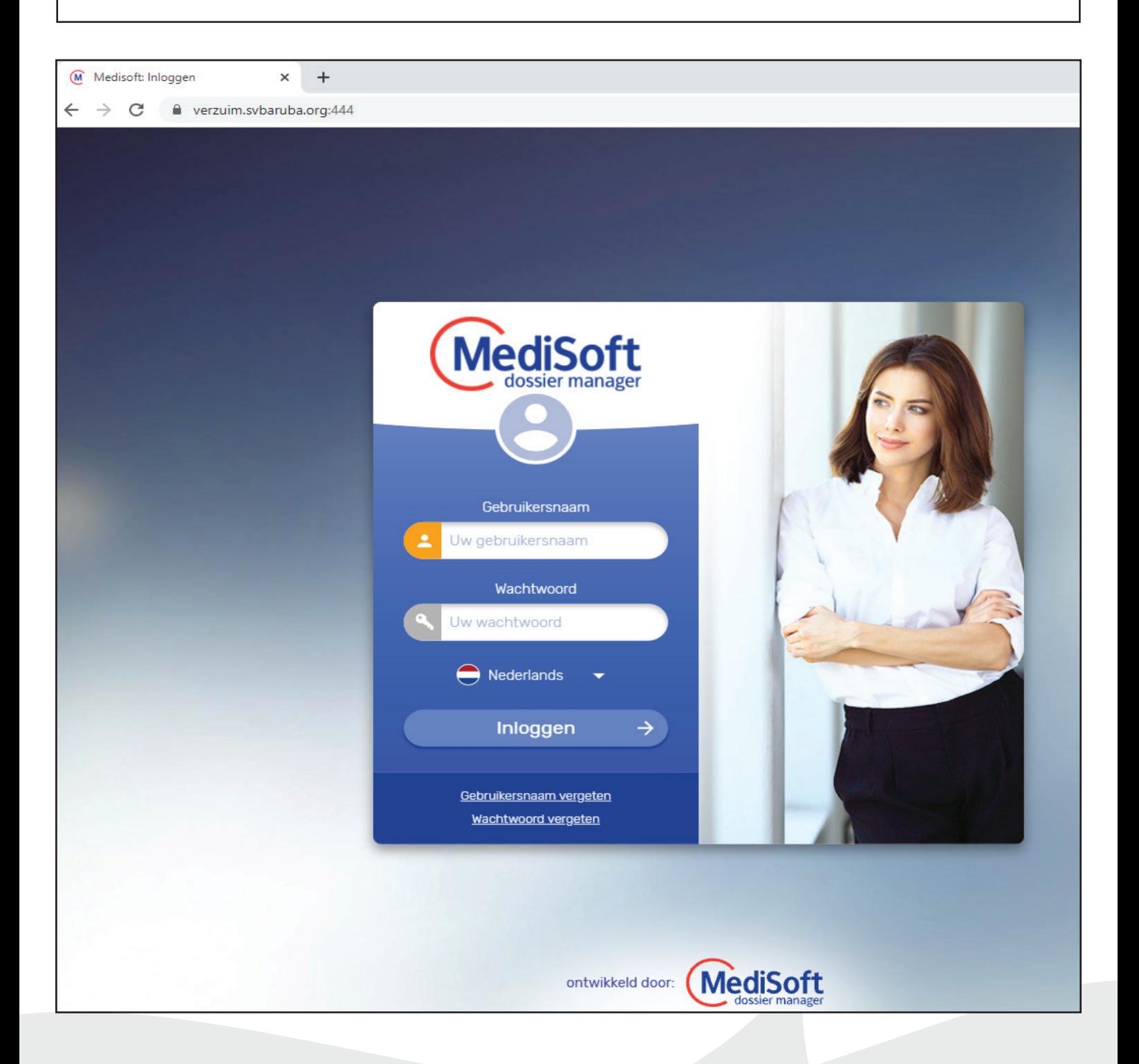

# DASHBOARD

Na het inloggen wordt de dashboard geopend. De dashboard opent standaard de volgende schermen: • Begroetingsscherm met de datum laatste vezoek en aantal ziek gemelde werknemers.

- ZVP per maand (Ziekteverzuim percentage per maand) laat het ziekteverzuimpercentage van de fagelopen maanden zien in grafiekvorm.
- Actueel Verzuim laat een lijst zien van alle actuele ziek gemelde werknemers.
- Management Rapportages biedt verschillende statistieken.
- Analyse van het openstaande verzuim laat een schijf zien van korte, middellange, lange en extra lange verzuim.
- Ziek melden laat een lijst zien van alle werknemers die niet ziek zijn.

Vanuit dit scherm kan er direct worden ziek gemeld en kan er ook hersteld worden gemeld. Ook kan er diverse verzuiminformatie opgevraagd worden. Ook kan de dashboard aangepast worden in instellingen.

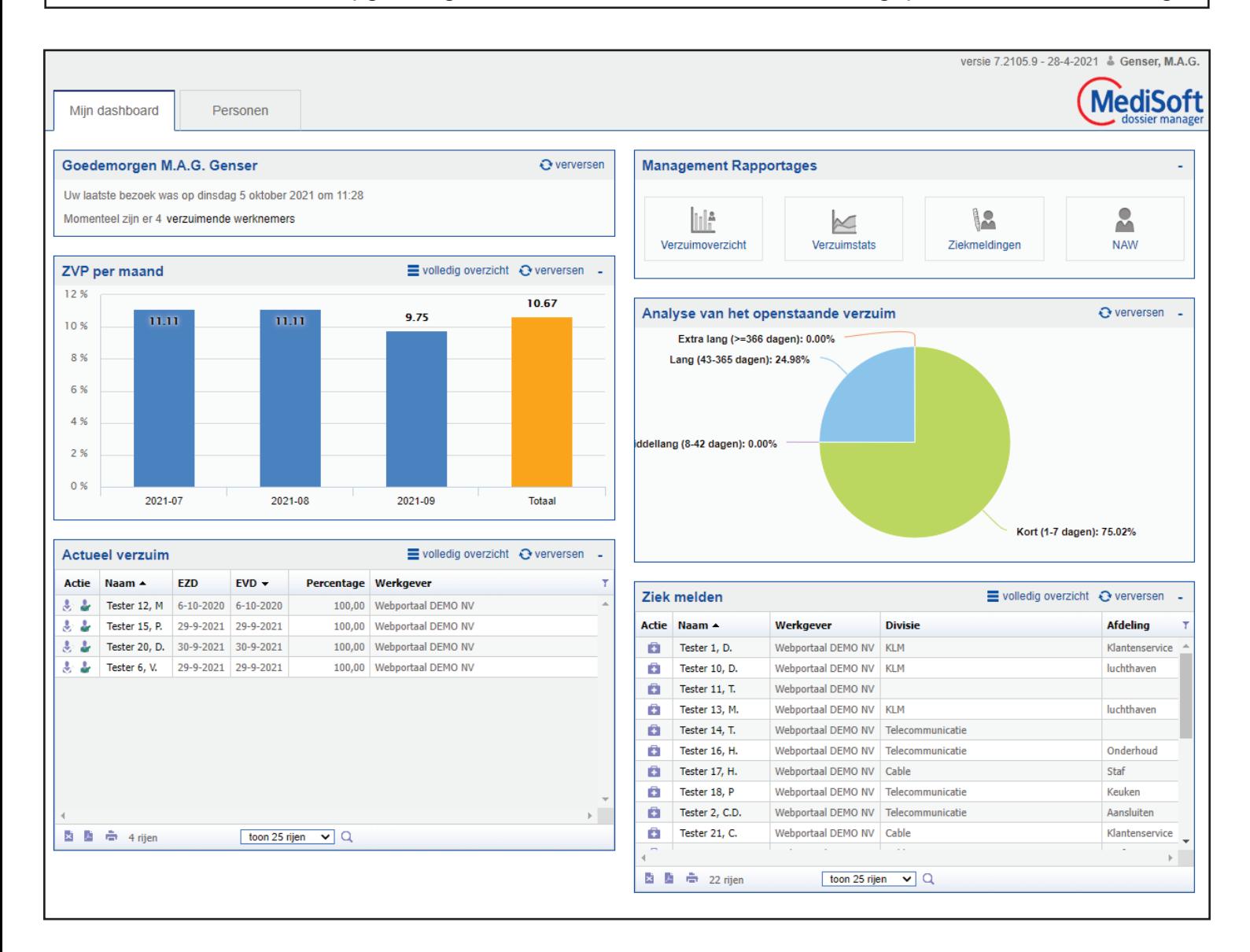

ZIEK MELDEN (AO melden)

Ziek melden gebeurt in het scherm 'Ziek melden', op onderstaand afbeelding rechtsonder van het scherm afgebeeld.

- 1. Klik op het EHBO-koffer icoon (<sup>11</sup>) aan de linkerzijde van naam werknemer onder de kolom Actie. Er verschijnt een pop-up scherm 'Ziekmelden' met naam van werknemer.
- 2. Onder eerste dag verzuim staat de datum van vandaag ingevuld, dit kan **niet** worden veranderd. Achteraf ziek melden kan niet, alleen vanaf de huidige dag.

3. Klik op OK.

! LET OP: vul **geen** verwachte hersteldatum in. Indien de hersteldatum afwijkt kan dit niet meer worden veranderd en zal de werknemer opnieuw moeten worden ziek gemeld.

De werknemer wordt na het ziek melden geplaatst onder de lijst 'Actueel verzuim' aan de linkerzijde van onderstaand schermafbeelding en staat nu ziek gemeld.

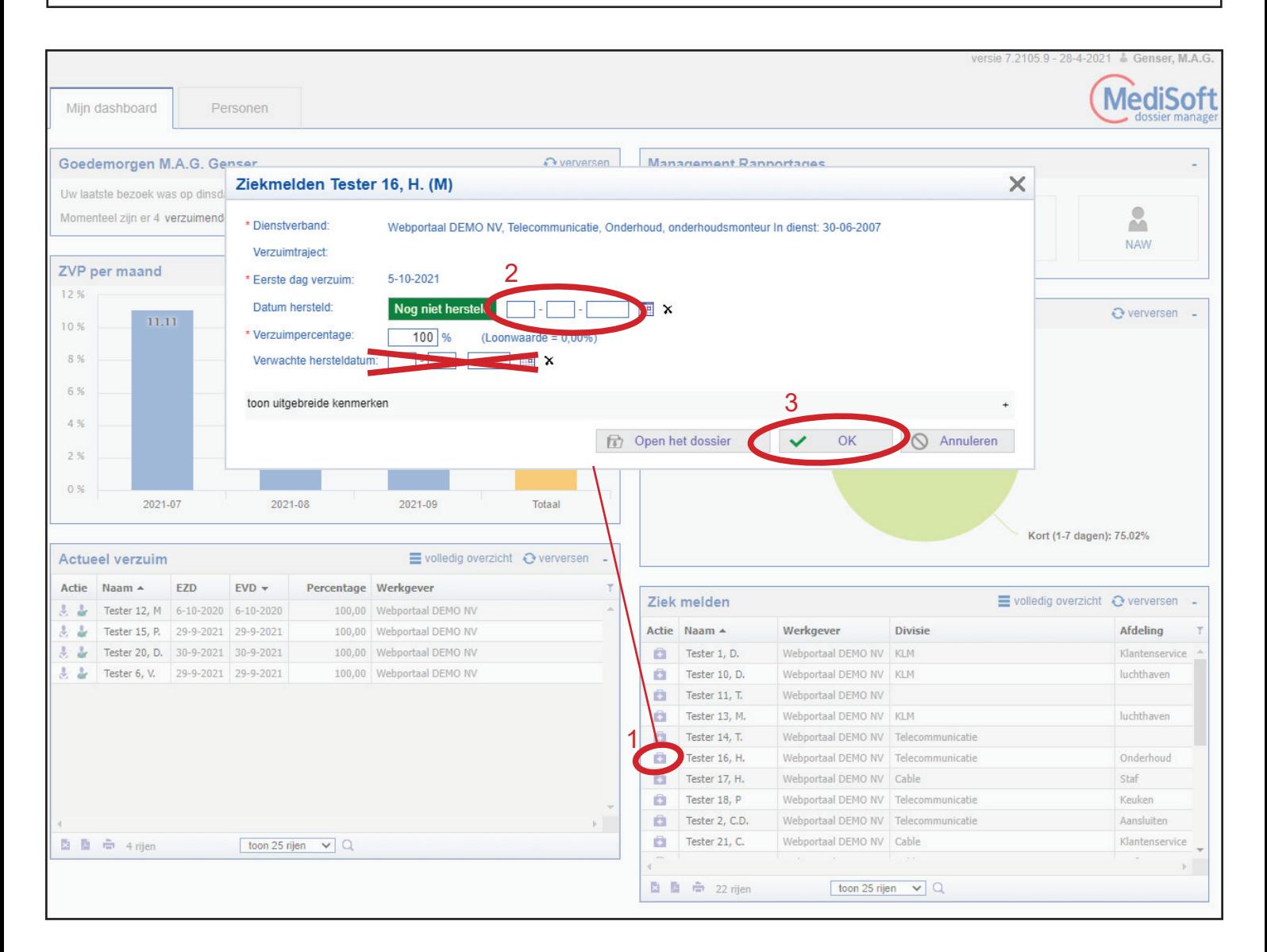

## HERSTEL MELDEN (AG melden)

Herstel melden gebeurt in het scherm 'Actueel verzuim', op onderstaand afbeelding linksonder van het scherm.

- 1. Klik op het groen vinkje icoon ( $\bullet$ ) aan de linkerzijde van naam werknemer onder kolom Actie. Er verschijnt een pop-up scherm 'Herstelmelding' met naam van werknemer.
- 2. Vul de datum van herstel in, of indien van toepassing druk de knop 'Gisteren' of 'Vandaag'. Dit kan ook met terugwerkende kracht gebeuren.
- 3. Klik op OK.

Na herstelmelding wordt de werknemer weer in het scherm 'Ziek melden' geplaatst aan de rechterzijde op onderstaand scherm.

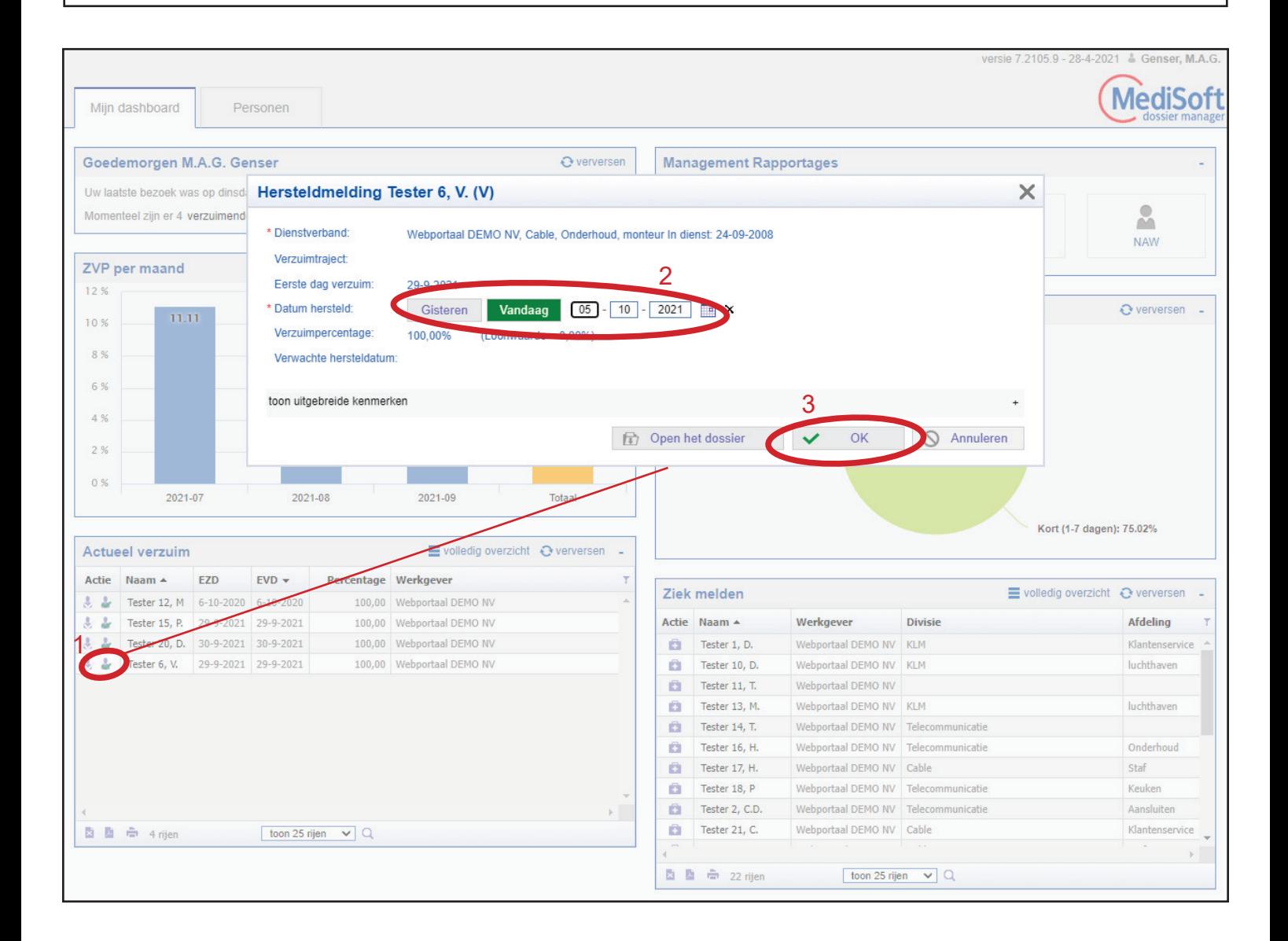

## Verzuimhistorie

Van alle werknemers is de verzuimhistorie op te vragen. Dit gebeurd via de knop 'volledig overzicht' in zowel het 'Actueel verzuim' scherm als het 'Ziek melden' scherm.

Dit opent het scherm 'Actueel verzuim', een lijst van alle werknemers en de verzuimhistorie.

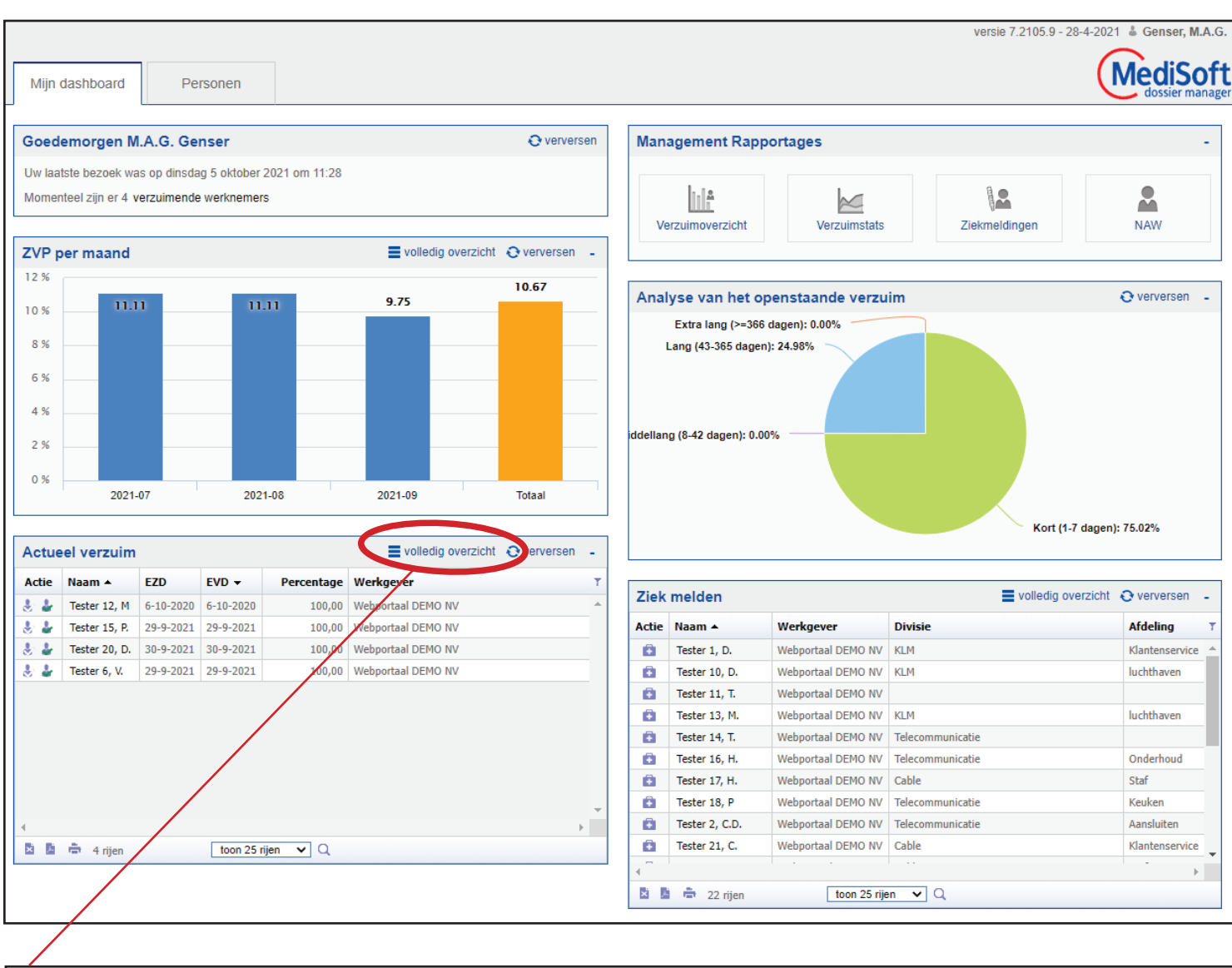

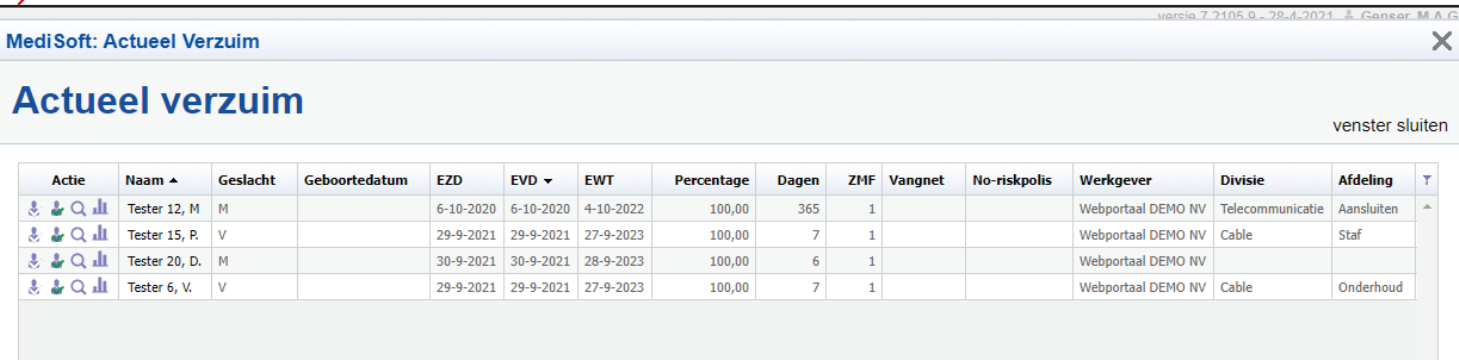

## Verzuimkaart

Vanuit het scherm 'Actueel verzuim' kan een gedetailleerde verzuimkaart worden geopend. Klik hiervoor op het grafiek icoon (11) onder de Actie kolom.

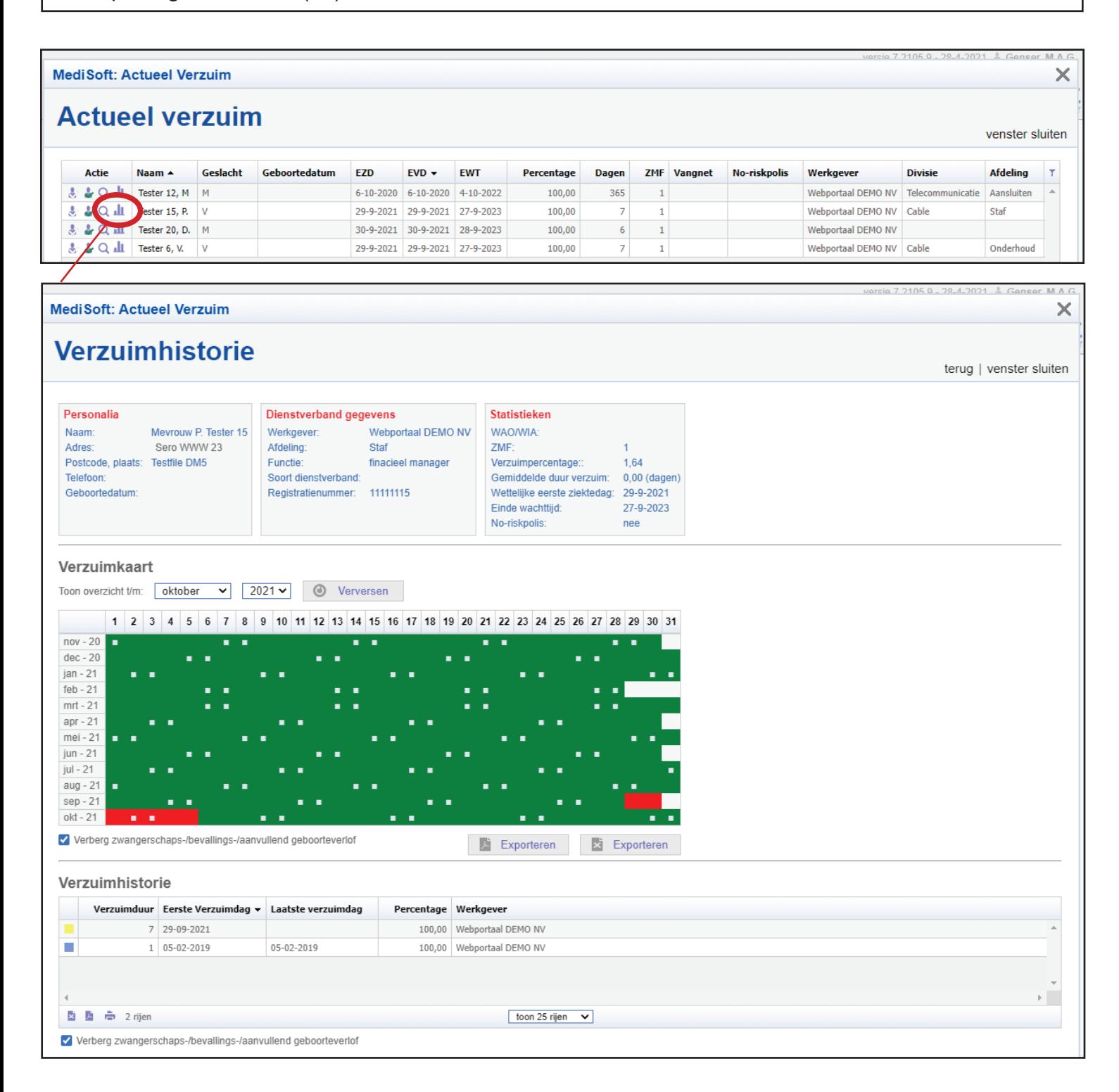

## Verzuimoverzicht bedrijf

Een verzuimoverzicht van het bedrijf kan opgevraagd worden vanuit de dashboard, onder het scherm 'Management Rapportages'.

Druk op de knop 'Verzuimoverzicht'.

Dit opent het volgende scherm Verzuimoverzicht.

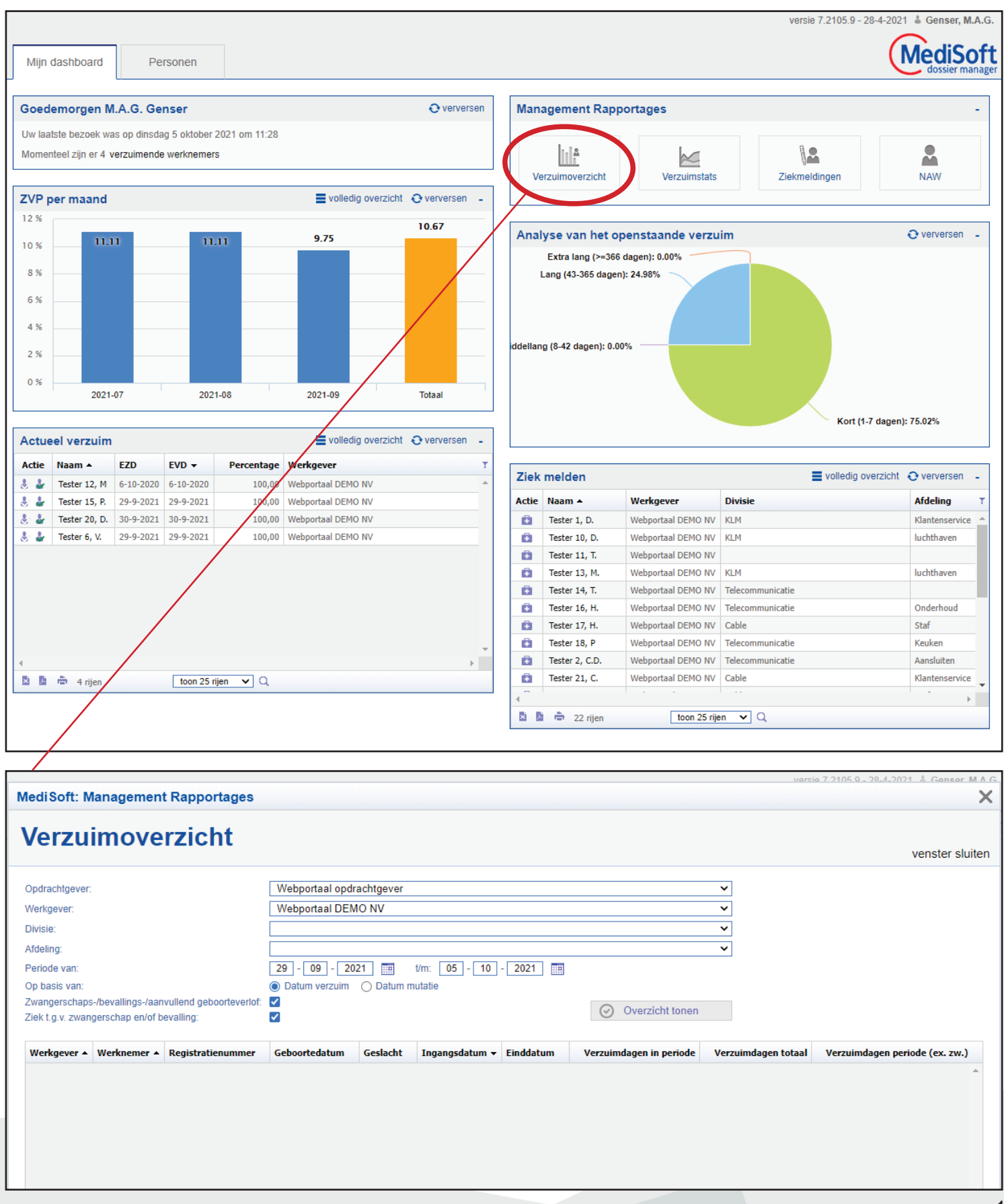

# Verzuimoverzicht bedrijf

Onder Verzuimoverzicht kan aan de hand van de ingevulde informatie diverse informatie van het bedrijf worden getoond.

• Vul de gewenste criteria in en druk op de knop Overzicht tonen.

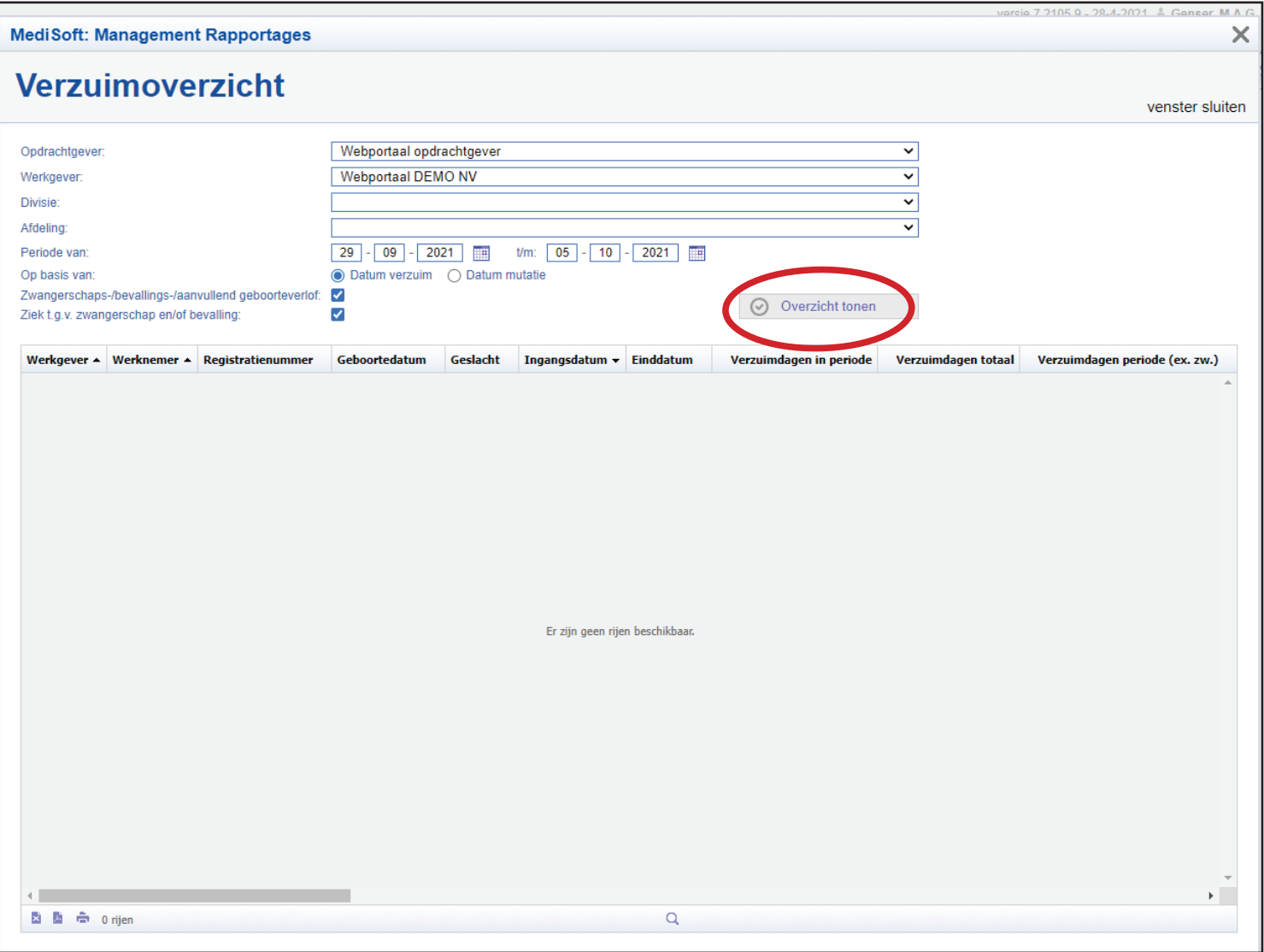

#### Verzuimstatistieken

In het scherm Management Rapportages kunnen er diverse statistieken van het bedrijf worden getoond. Druk op de knop Verzuimstats. Een nieuw venster Verzuimstatistieken wordt geopend.

- 1. Selecteer de gewenste periode en druk op de Volgende knop onderaan.
- 2. Selecteer brongegevens en wijze berekening. Druk op Volgende onderaan.
- 3. Parameters instellen: selecteer Parameters en/of druk op Volgende.
- 4. Uitvoeren. Bewaar indien gewenst parameters door vinkje te selecteren. Druk op Uitvoeren.

De resultaten worden vervolgens gegenereerd en kunnen via Excel bestand of PDF worden geopend onder de Openen kolom.

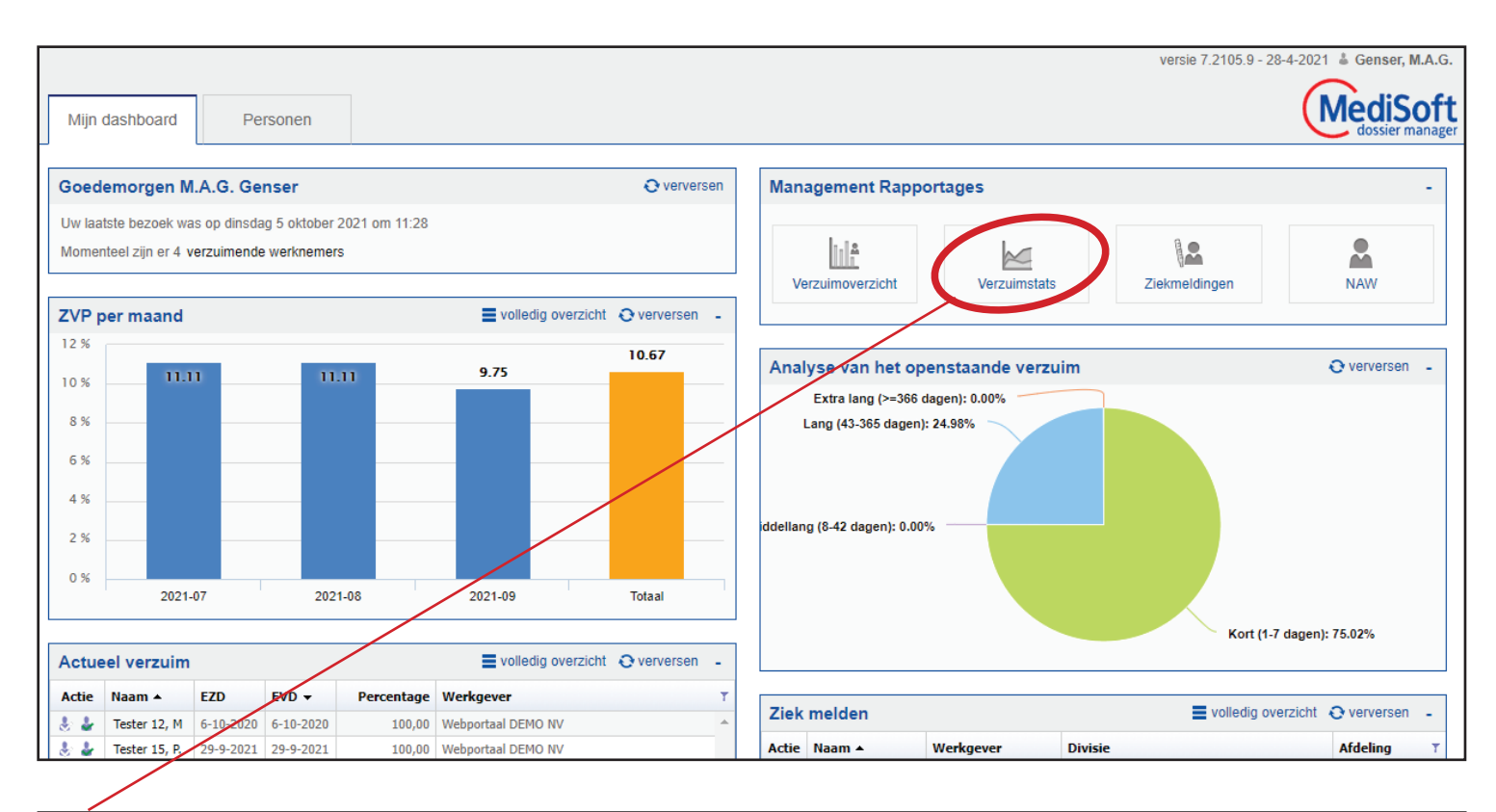

**MediSoft: Management Rapportages**  $\times$ Verzuimstatistieken vorige resultaten | venster sluiten Stap 1 van 4: Periode selectie Groeperen op: Kwartaal  $\overline{\mathbf{v}}$  $\boxed{01} - \boxed{10} - \boxed{2020}$ Vanaf  $30 - 09 - 2021$  $T/m$ 

#### Verzuimstatistieken

In het scherm Management Rapportages kunnen er diverse statistieken van het bedrijf worden getoond. Druk op de knop Verzuimstats. Een nieuw venster Verzuimstatistieken wordt geopend.

- 1. Selecteer de gewenste periode en druk op de Volgende knop onderaan.
- 2. Selecteer brongegevens en wijze berekening. Druk op Volgende onderaan.
- 3. Parameters instellen: selecteer Parameters en/of druk op Volgende.
- 4. Uitvoeren. Bewaar indien gewenst parameters door vinkje te selecteren. Druk op Uitvoeren.

De resultaten worden vervolgens gegenereerd en kunnen via Excel bestand of PDF worden geopend onder de Openen kolom.

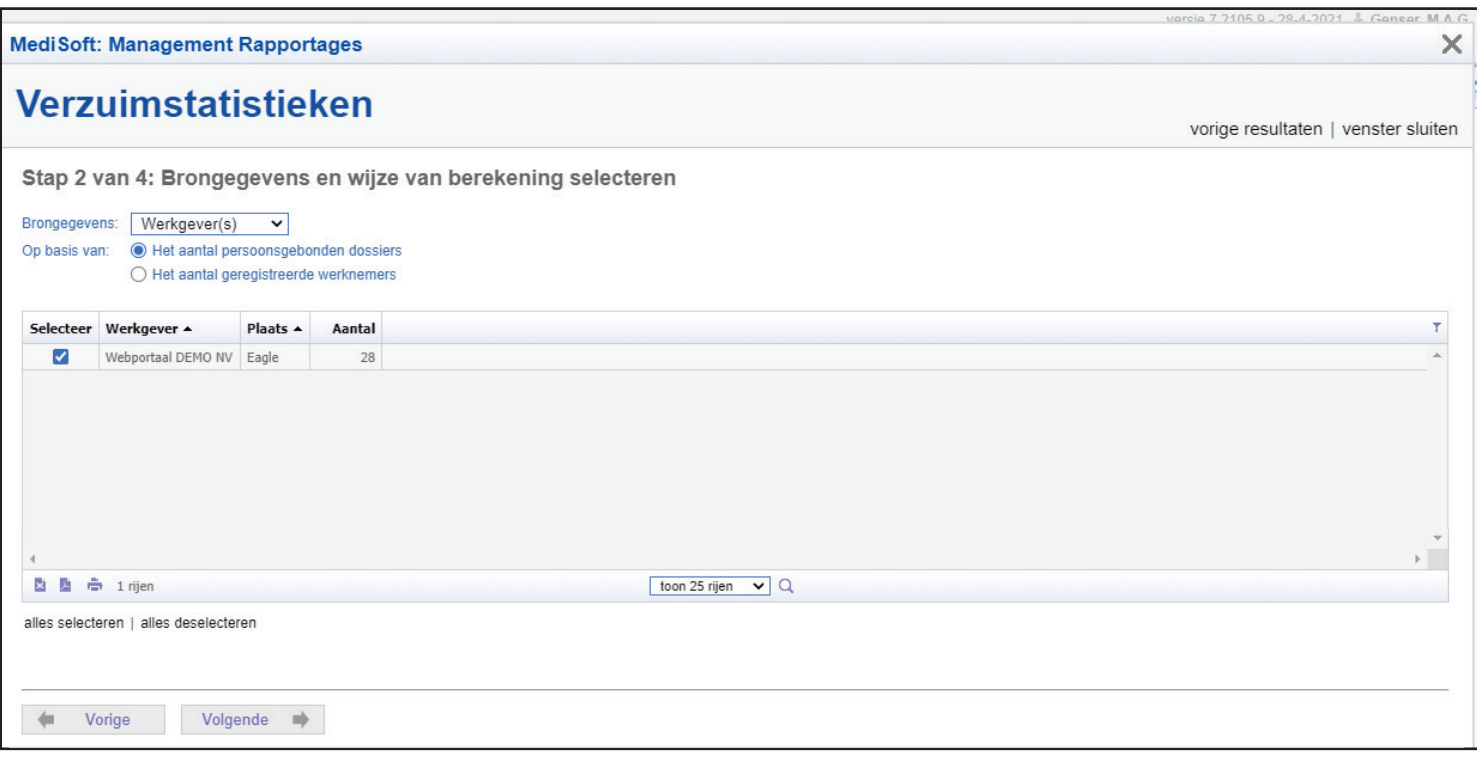

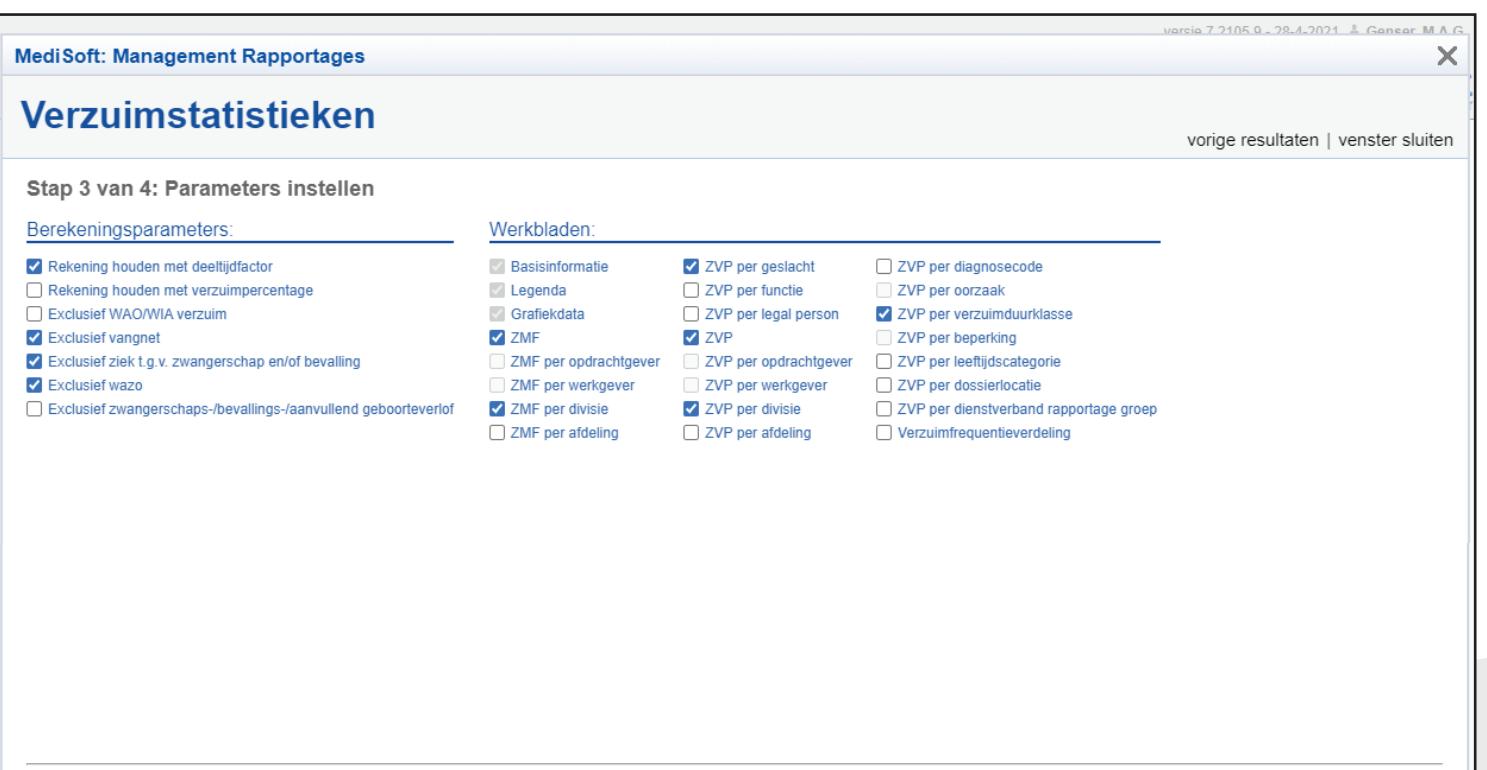

 $\leftarrow$ 

#### Verzuimstatistieken

In het scherm Management Rapportages kunnen er diverse statistieken van het bedrijf worden getoond. Druk op de knop Verzuimstats. Een nieuw venster Verzuimstatistieken wordt geopend.

- 1. Selecteer de gewenste periode en druk op de Volgende knop onderaan.
- 2. Selecteer brongegevens en wijze berekening. Druk op Volgende onderaan.
- 3. Parameters instellen: selecteer Parameters en/of druk op Volgende.
- 4. Uitvoeren. Bewaar indien gewenst parameters door vinkje te selecteren. Druk op Uitvoeren.

De resultaten worden vervolgens gegenereerd en kunnen via Excel bestand of PDF worden geopend onder de Openen kolom.

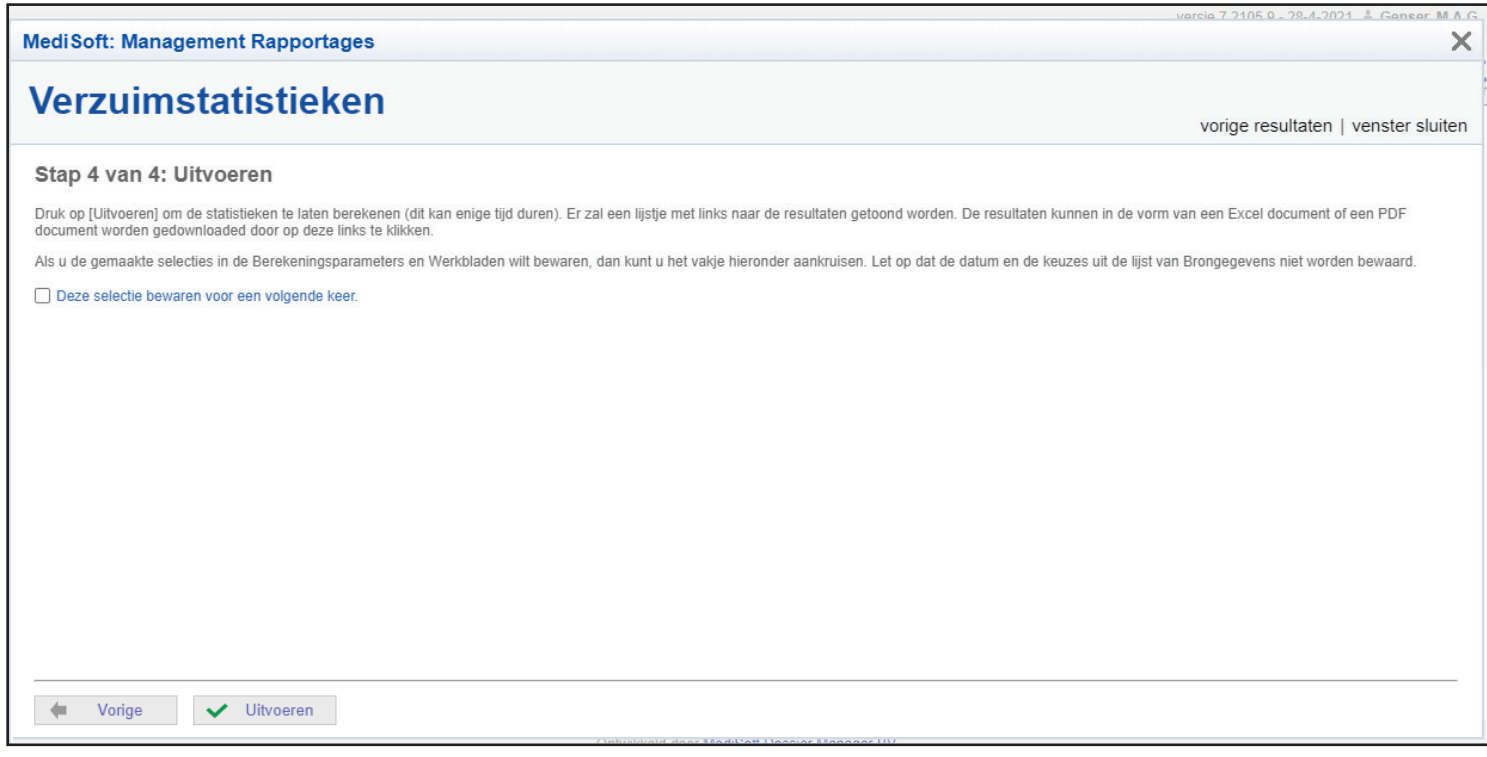

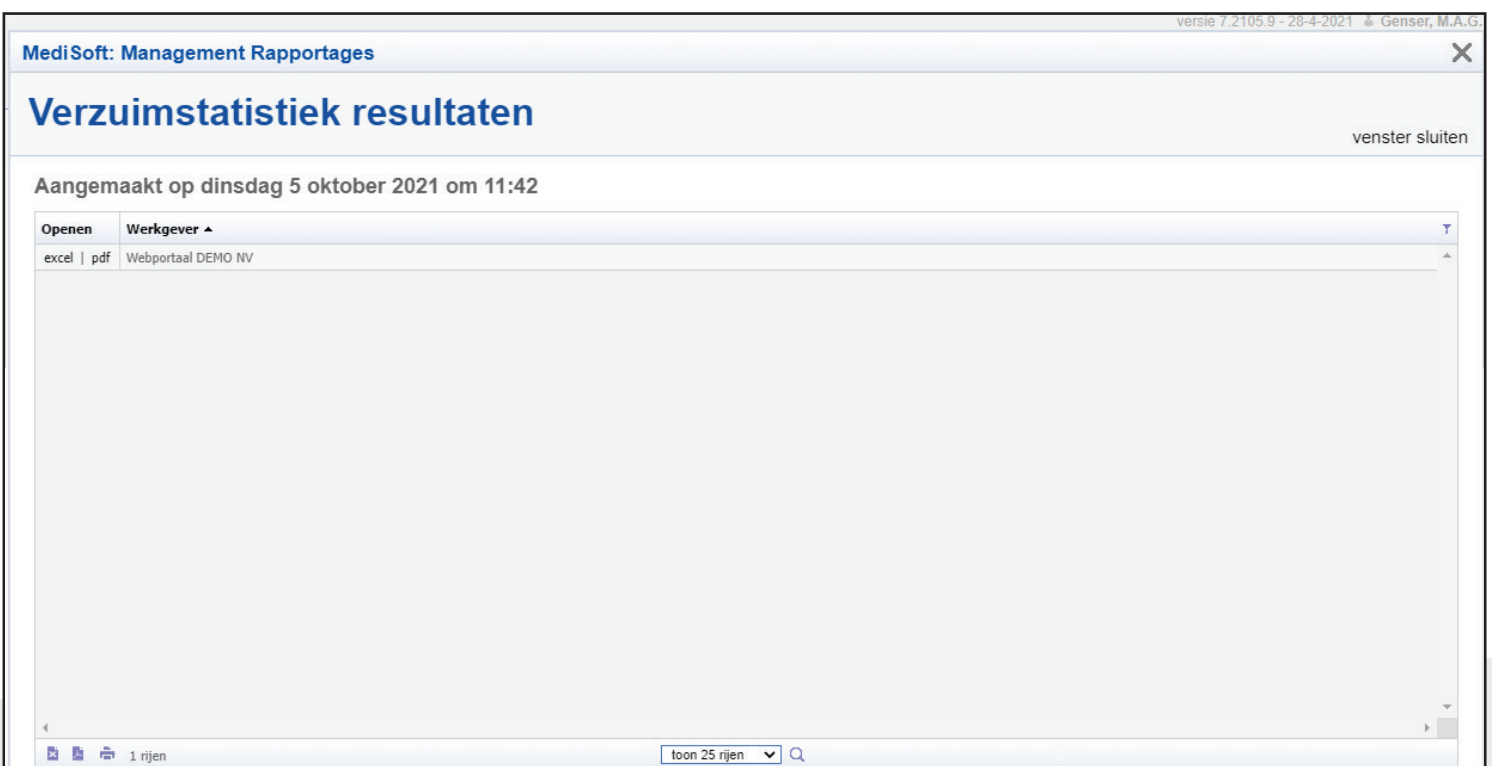

#### Pop-up menu Instellingen

en dashboardinstellingen.

Vanuit de dashboard wordt een persoonlijke pop-up menu worden geopend. Hiervoor klikt u op uw gebruikersnaam rechtsboven. Hier kunnen verschillende instellingen van het Webportaal worden aangepast zoals wachtwoord, taal

versie 7 2105 9 - 28-4-20 1 & Genser, M.A.G. **MediSoft** Mijn dashboard Personen Goedemorgen M.A.G. Genser O verversen **Management Rapportages** Uw laatste bezoek was op dinsdag 5 oktober 2021 om 11:28  $\| \|^{\Delta}_{\mathbb{L}}$ ١e  $\Omega$ Momenteel zijn er 4 verzuimende werknemers  $\ltimes$ Ziekmeldinger **NAW** Verzuimoverzicht Verzuimstats ZVP per maand Evolledig overzicht @verversen - $12%$ 10.67 Analyse van het openstaande verzuim O verversen  $9.75$  $11.11$  $\overline{11.11}$ 10% Extra lang (>=366 dagen): 0.00% 8 % Lang (43-365 dagen): 24.98% 2105.9 - 28-4-2021 & Genser, M.A.G. versie  $\overline{\mathbf{x}}$ M.A.G. Genser Mijn dashboard Personen mgenser@svbaruba.org Laatste Bezoek: 5-10-2021 11:28 **O** verversen Goedemorgen M.A.G. Genser **Management Rapportages** Wachtwoord Wiizigen Mijn Instellingen The laatste bezoek was on dinsdag 5 oktober 2021 om 11:28 Miin Gegevens Inf Momenteel zijn er 4 verzuimende werknemers  $\bowtie$ Verzuimoverzicht Verzuimstats **Ziel**  $\blacksquare$ ZVP per maand  $\equiv$  volledig overzicht  $\curvearrowright$  verversen  $\equiv$ **Uitloggen**  $\bullet$  $12%$ 10.67 Analyse van het openstaande verzuim 9.75  $11.11$ mm  $10.9$ Extra lang (>=366 dagen): 0.00% 8 % Lang (43-365 dagen): 24.98% 6% 4 % ddellang (8-42 dagen): 0.00%  $2.96$  $0%$ 2021-07 2021-08 2021-09 **Totaal** Kort (1-7 dagen): 75.02% volledig overzicht @ verversen -Actueel verzuim Actie Naam ▲ EZD  $EVD -$ Percentage Werkgever Ziek melden volledig overzicht @ verversen  $1 - 1$ Tester 12. M 6-10-2020 6-10-2020 100.00 Webportaal DEMO NV  $1/2$ Tester 15, P. 29-9-2021 29-9-2021 100,00 Webportaal DEMO NV Actie Naam ▲ Werkgever **Divisie Afdeling** 8 2 Tester 20, D. 30-9-2021 30-9-2021 100,00 Webportaal DEMO NV Tester 1, D. Webportaal DEMO NV KLM Klantenservice a  $1/2$ Tester 6, V. 29-9-2021 29-9-2021 100,00 Webportaal DEMO NV ō Tester 10, D. Webportaal DEMO NV KLM luchthaven ö Tester 11, T. Webportaal DEMO NV Tester 13, M. Webportaal DEMO NV | KLM G. luchthaven Tester 14, T. Webportaal DEMO NV Telecommunicatie a G. Tester 16, H. Webportaal DEMO NV Telecommunicatie Onderhoud ō Tester 17, H. Webportaal DEMO NV Cable Staf Tester 18, P G. Webportaal DEMO NV Telecommunicatie Keuken Webportaal DEMO NV Telecommunicatie Tester 2, C.D. Aansluiten  $\mathbf{a}$  $\mathbb{R}$  . 图 高 4 rijen toon 25 rijen  $\vee$  Q G. Tester 21, C. Webportaal DEMO NV Cable Klantenservice  $\mathbb{R}^+$ 图 & ※ 22 rijen toon 25 rijen  $\vee$  Q

Pop-up menu Instellingen - Wachtwoord wijzigen

Klik op Wachtwoord Wijzigen. Een klein pop-up scherm wordt geopend. Om een nieuw wachtwoord in te voeren moet het oude wachtwoord ter bevestiging worden ingevoerd.

Het nieuw wachtwoord moet bestaan uit:

- minimaal 8 karakters
- minimaal 1 letter bevatten (a z en/of A Z)
- minimaal 1 cijfer bevatten (0 9)
- ongelijk zijn aan huidige wachtwoord
- niet geheel of gedeeltelijk hetzelfde als gebruikersnaam of bedrijfsnaam

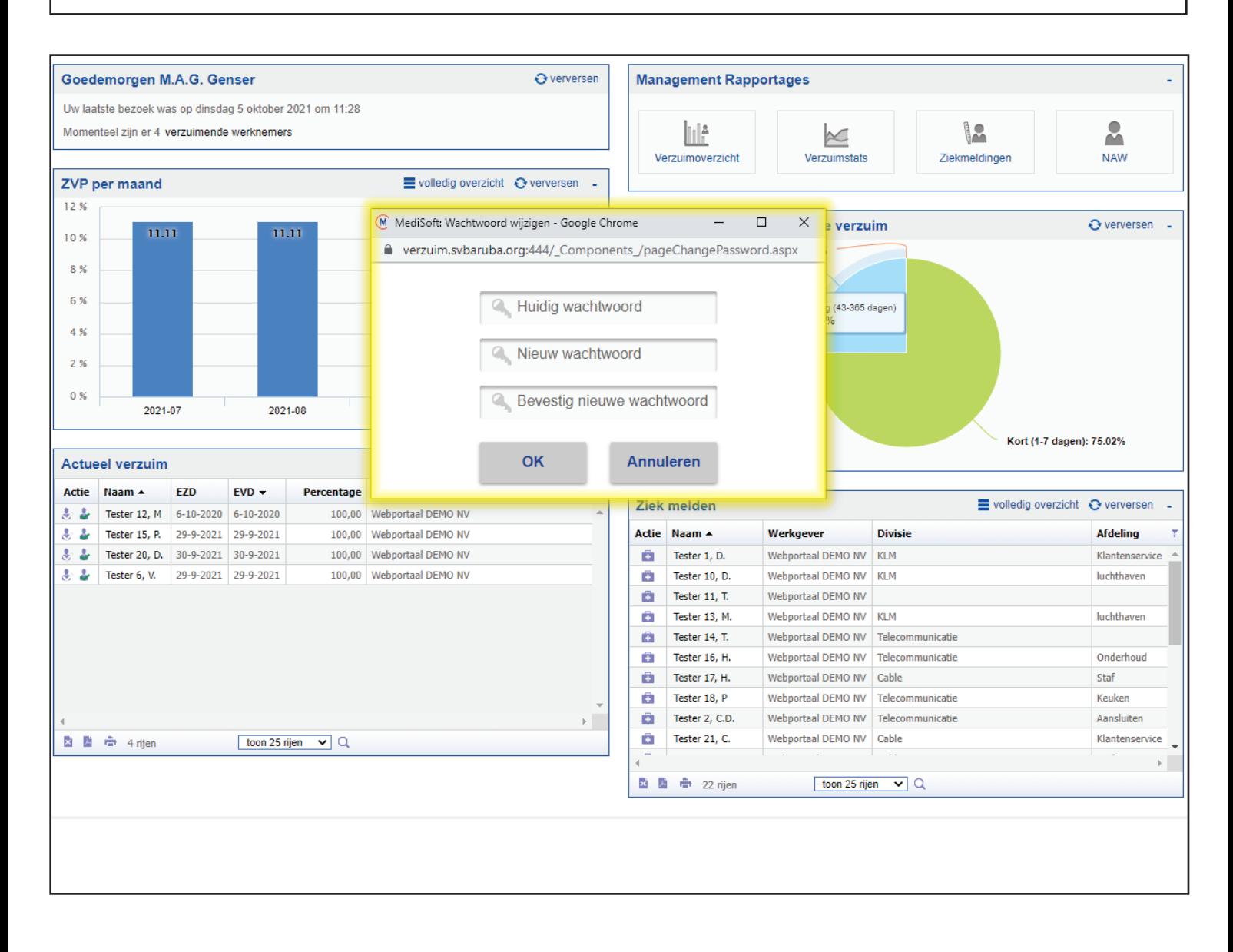

Pop-up menu Instellingen - Mijn Instellingen

Klik op Mijn Instellingen. Een nieuw scherm wordt geopend.

In dit scherm kan de dashboard en verschillende persoonlijke instellingen worden aangepast. Een account met meer rechten kan meer instellingen aanpassen, dit scherm kan dus afwijken van uw scherm.

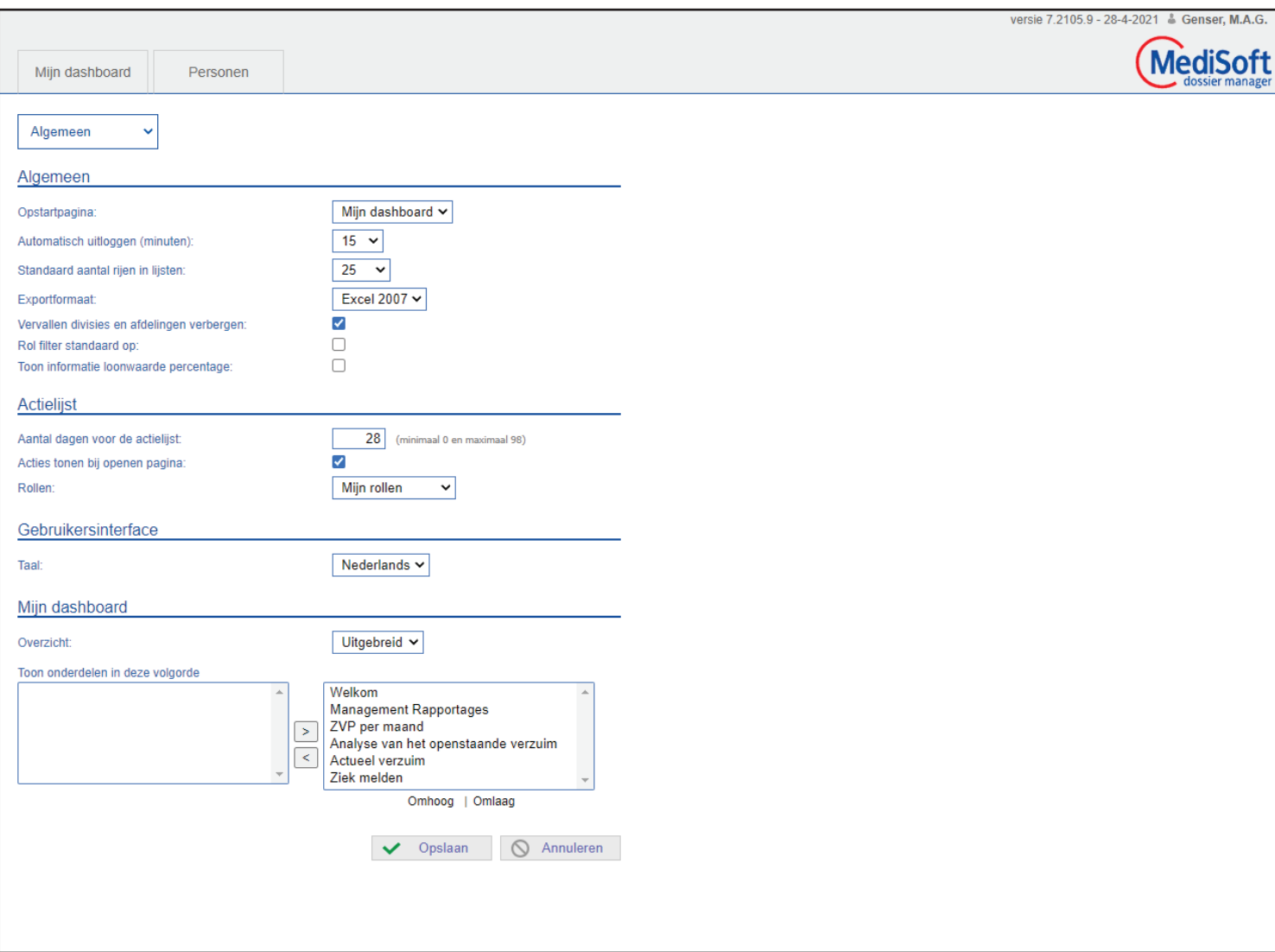

#### ZVP per maand

Op de dashboard wordt ook het scherm ZVP per maand afgebeeld. Het ZVP (Ziekteverzuimpercentage) van de afgelopen 3 maanden wordt hier in kolomgrafiek afgebeeld samen met het totale percentage.

Klik op volledig overzicht om een gedetailleerd scherm te openen.

Hier kunnen er verschillende analyses getoond worden aan de hand van de criteria links van het scherm.

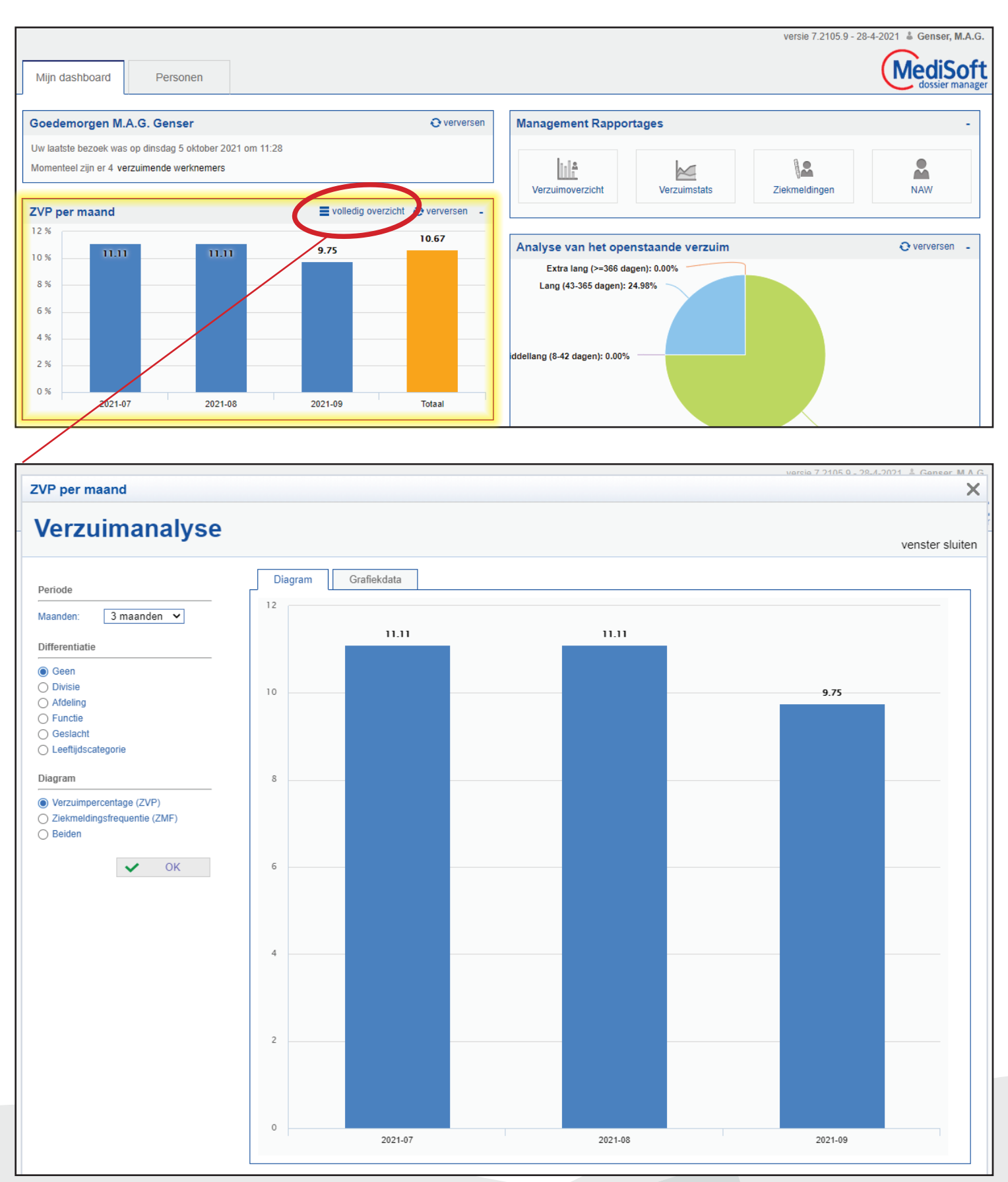

# Tips bij ziek melden

### WEL DOEN:

- Blijf netjes en professioneel
- Alleen telefonische meldingen accepteren
- Vraag naar oorzaak ziekte (vragen mag!)
- Vraag naar verwachte duur
- Vraag om contact op te nemen na SVb controle
- Direct ziektemeldingen doen op SVb Webportaal
- Herstelmelding controleren

# NIET DOEN

- Strijd aangaan via telefoon
- Medische informatie eisen
- Bewust niet melden op Webportaal

# VERZUIMBELEID

- Verzuimreglement voor iedereen
- Consequent blijven
- SVb arts controleert ziekte (AO)
- Verzamel objectieve gegevens (via Webportaal)
- Beloon goed gedrag<br>• Fventueel sancties b
- Eventueel sancties bij verkeerd gedrag

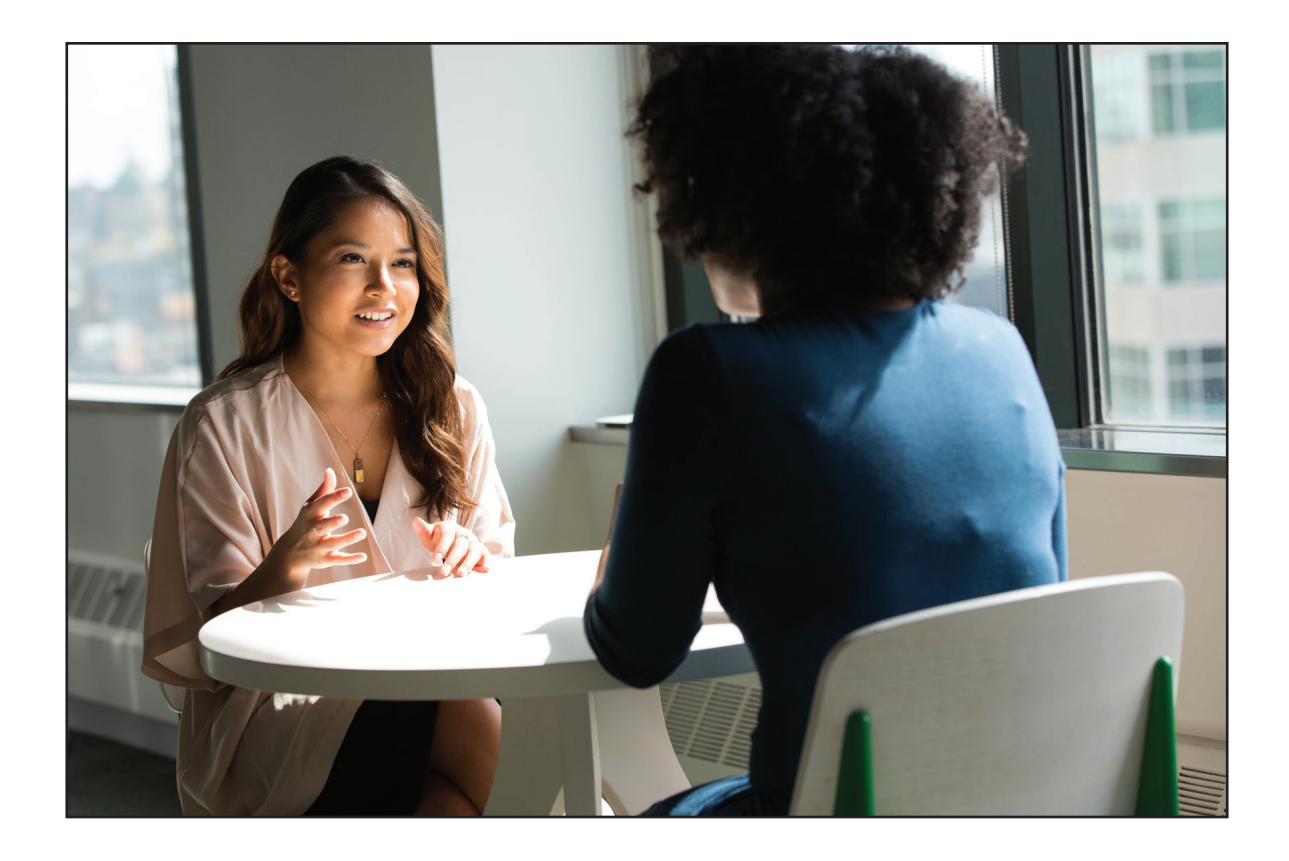